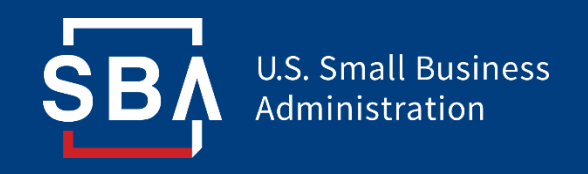

## **Paycheck Protection Program Lender Instructions**

# **Tax ID Changes in E-Tran**

Updated 12/23/20

**Lenders should follow these E-Tran instructions to correct the following situations on a fully disbursed PPP loan:**

- Entered incorrect Tax ID Number at origination and incorrect borrower populated and is listed in E-Tran.
- Entered incorrect Tax ID Number at origination and borrower does *not* have other SBA loans in the system.

#### **These instructions will** *not* **correct:**

- Entered correct TIN and incorrect borrower populated
- Name changes

*For these situations, please request support through your Servicing Center.*

*Note: Before proceeding, ensure that you have IRS forms verifying the correct Name and Tax ID Number for the borrower.*

- 1. Log into CAFS
- 2. Select **Electronic Lending Loan Servicing** from the "Loans" drop down menu
- 3. Click on "Search"

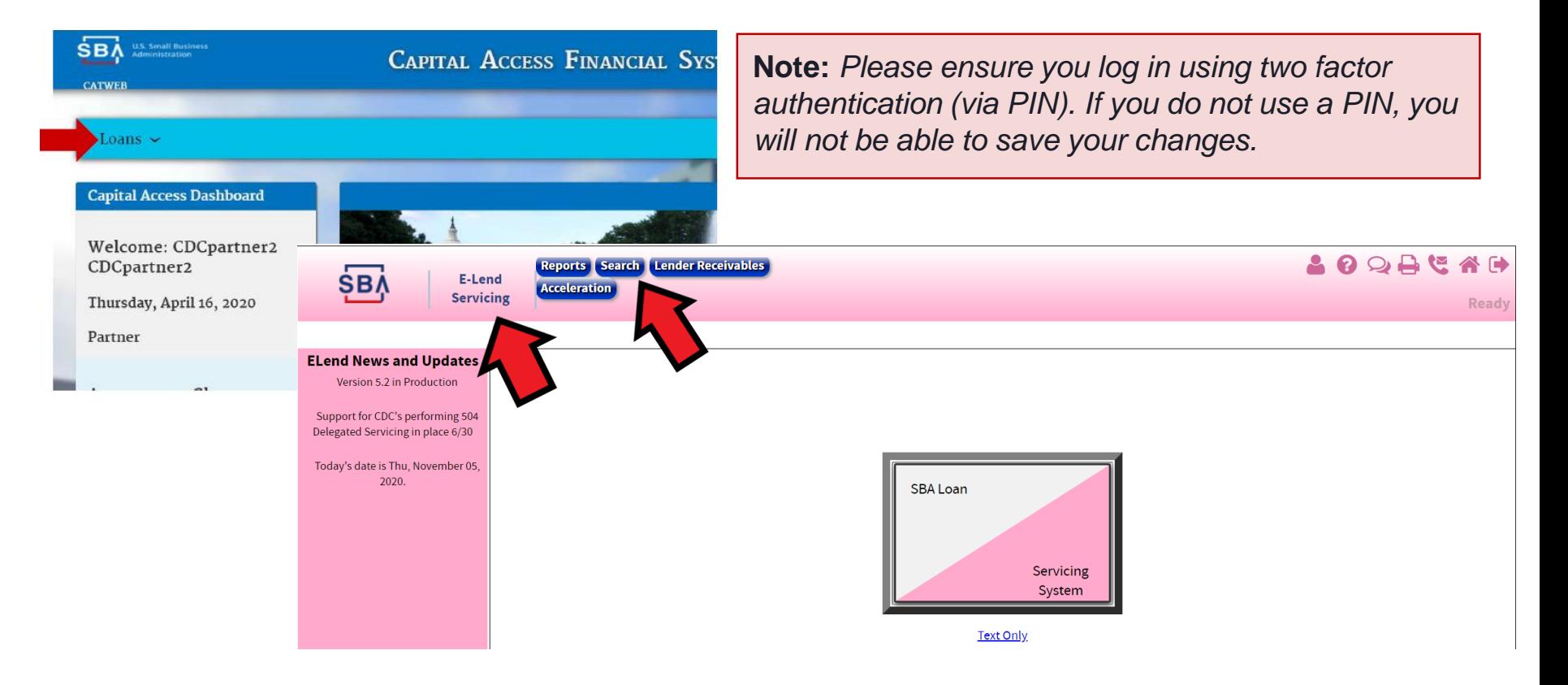

- 4. Click on borrower's name in left menu pane
- 5. If you can see the icon below you can edit the Tax ID Number
- 6. Delete **entire** Tax ID Number and re-enter the correct number.
- 7. Click on "Save" at the bottom of screen. Verify changes were corrected accurately by exiting loan, searching for the loan again, and reviewing the information.

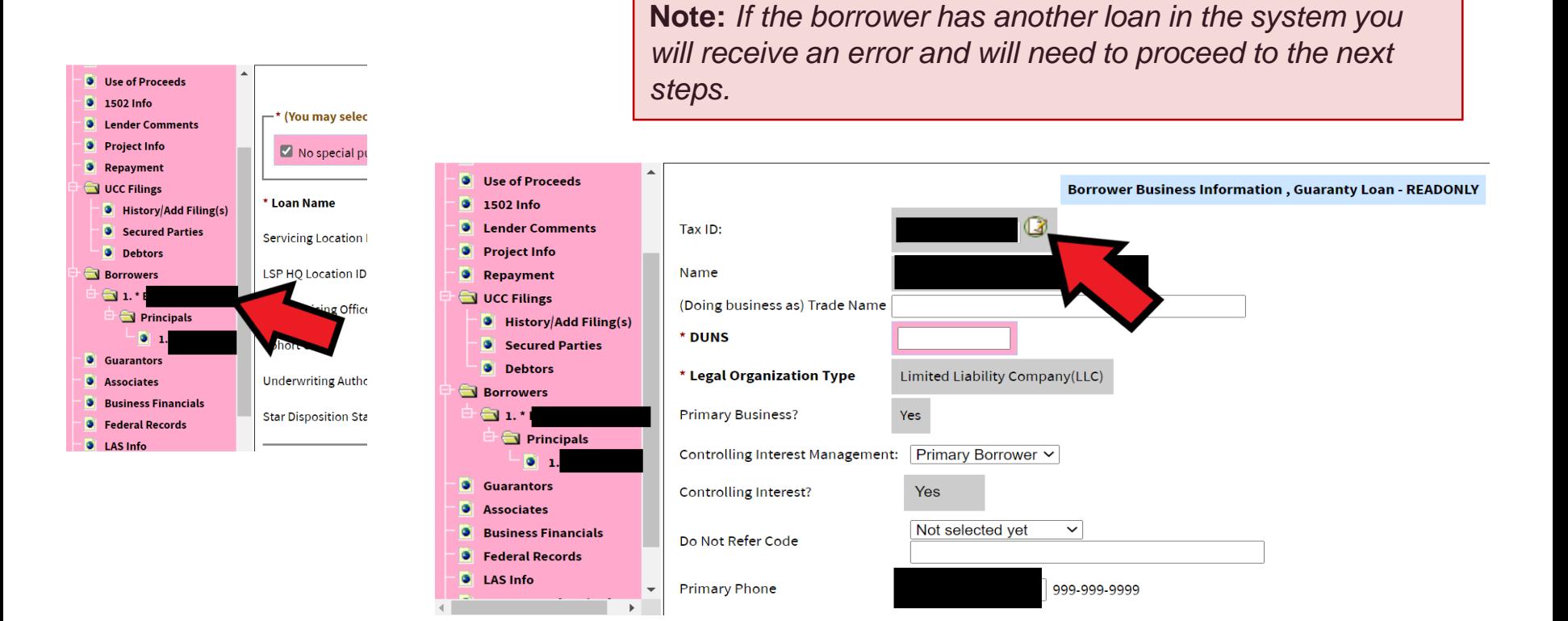

**If the borrower has another SBA loan in the system, you will need to make the corrections by creating an additional Borrower/Principal in the loan.** 

- 8. In E-Tran Servicing, open the loan and click on "Borrowers" in the left menu pane
- 9. Select the appropriate radio button for the business type and click "Next"

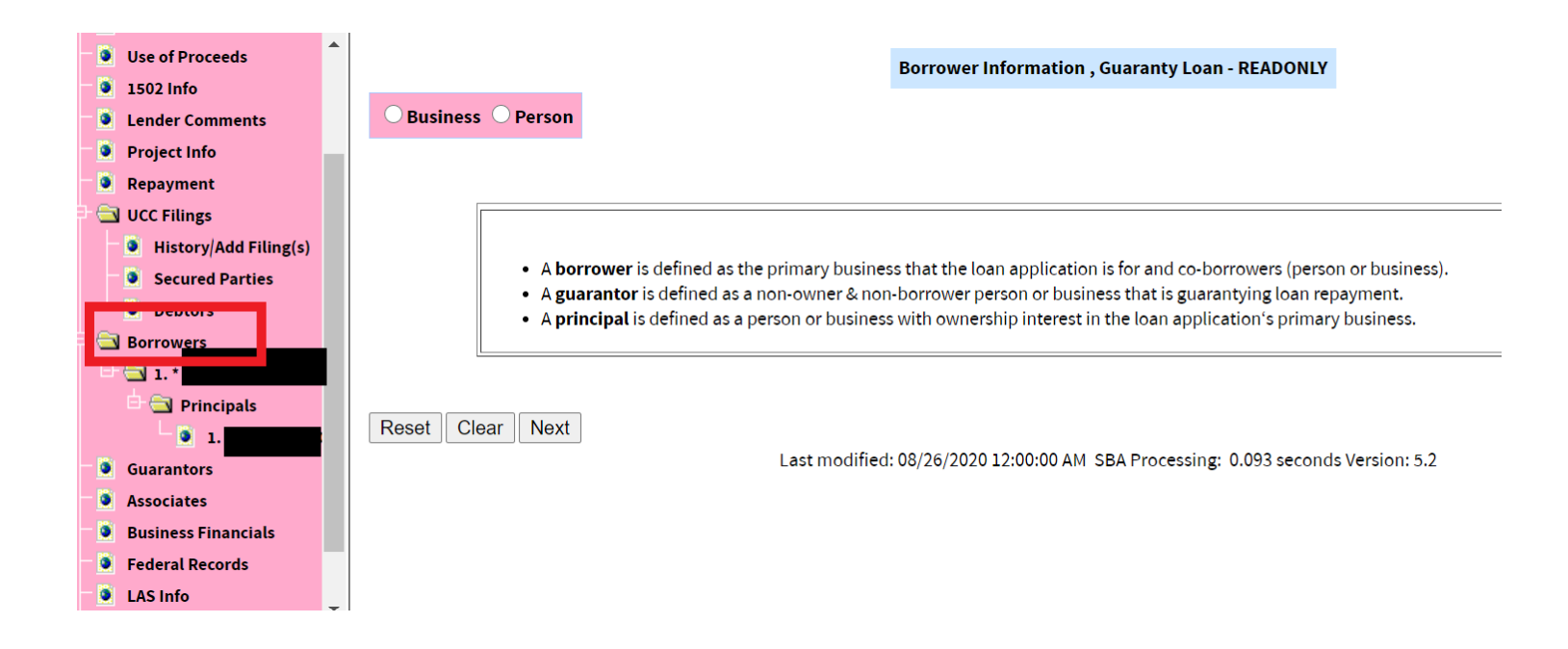

- 10. Once you have entered the correct Tax ID Number and have clicked "Next," the system will auto populate the borrower's information that is associated with the Tax ID Number in E-Tran.
- 11. Verify the Borrower is listed correctly. If incorrect, proceed to step 14.
- 12. Enter all information for Borrower/Principal(s) required. **Be sure to enter all principals and include ownership percentages.**
- **13. For both the Borrower and the Principal(s) select "Owner of the Concern" in the following drop down.**

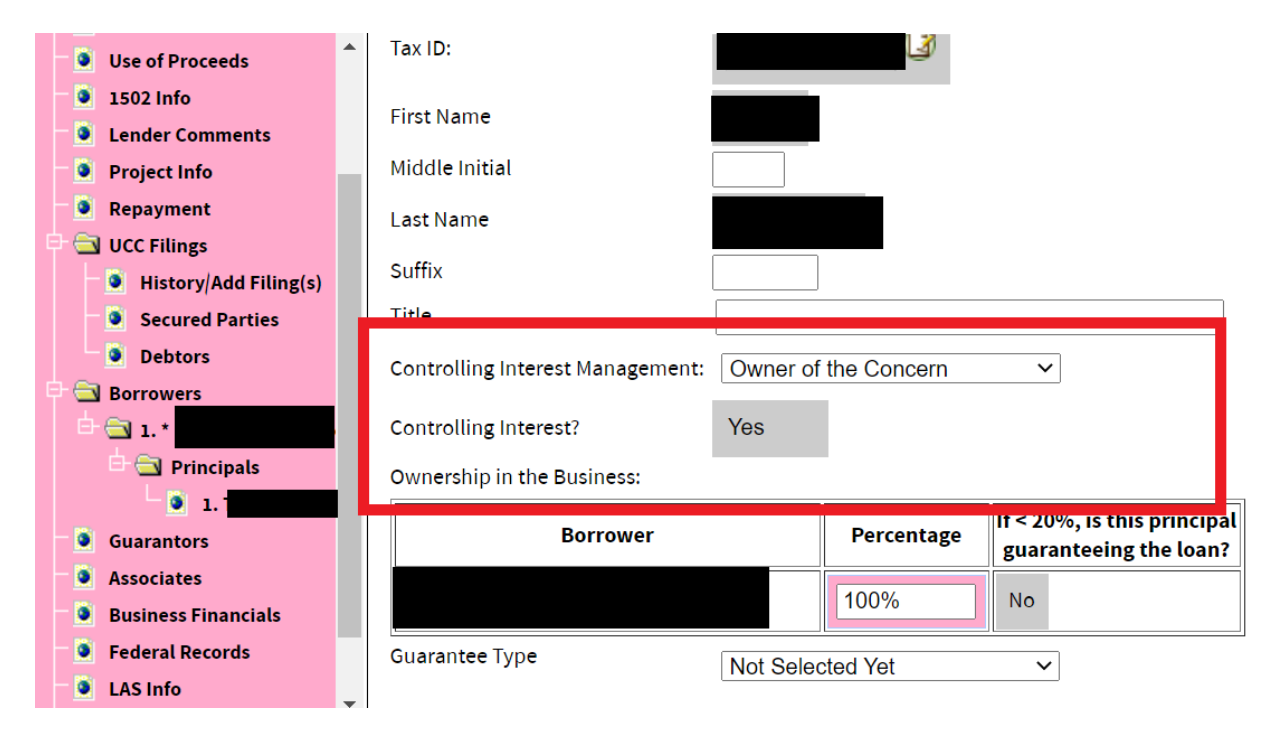

- 11. Once you have verified your changes in E-Tran you will then need to contact your Servicing Center (see map below).
- 12. The Center will change the Primary Borrower designation to the Borrower you have just created in E-Tran.
- 13. The Forgiveness Platform is updated with the latest E-Tran information each day by 10:00am EST.

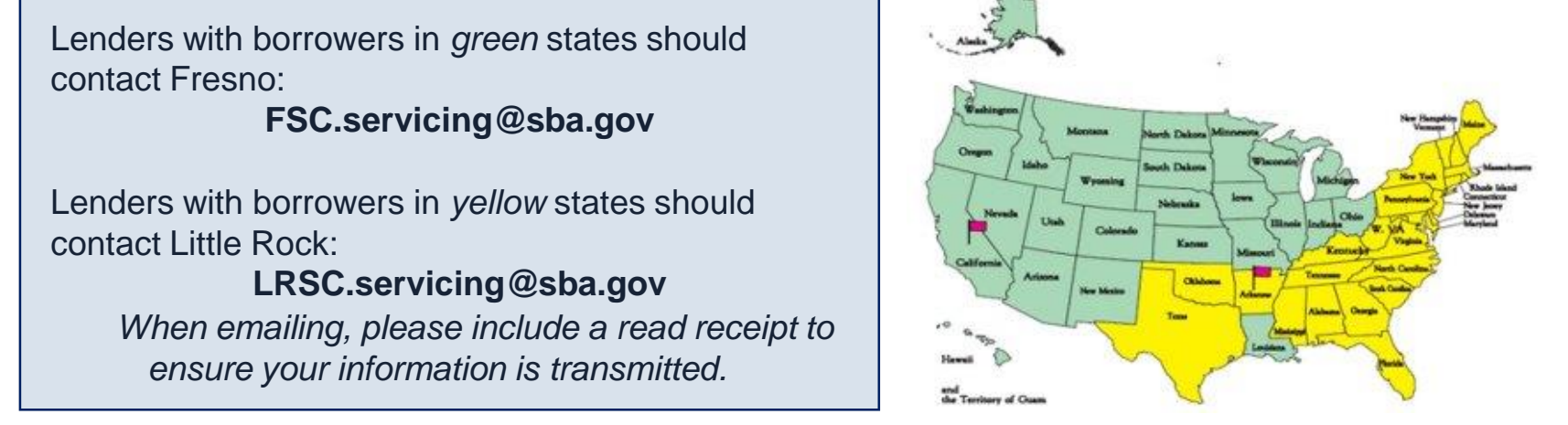

**If you have entered a verified TIN/SSN and the name auto-populates in E-Tran incorrectly, you cannot proceed and will need to have the Servicing Center correct your loan.** 

14. Upload the request/IRS doc through "[Send this File"](https://www15.sendthisfile.com/sendthisfile/custom.jsp?sendthisfilecode=9kGJdWy6FGBbUYWTWKMqbcCt&balance=31020) and include the IRS form verifying Business Name and TIN.

#### **Notes:**

- *Do not send your request via encrypted email as it cannot be opened by the Servicing Center.*
- *The entire IRS document does not need to be sent as long as Name/TIN is visible on the form.*